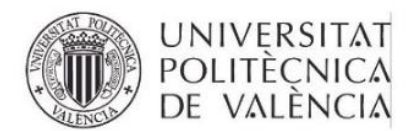

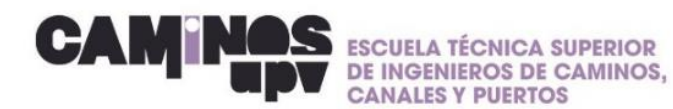

# **GUÍA RÁPIDA\_ Tramitar una práctica**

Estimad@ estudiante, te facilito una guía rápida para tramitar una práctica:

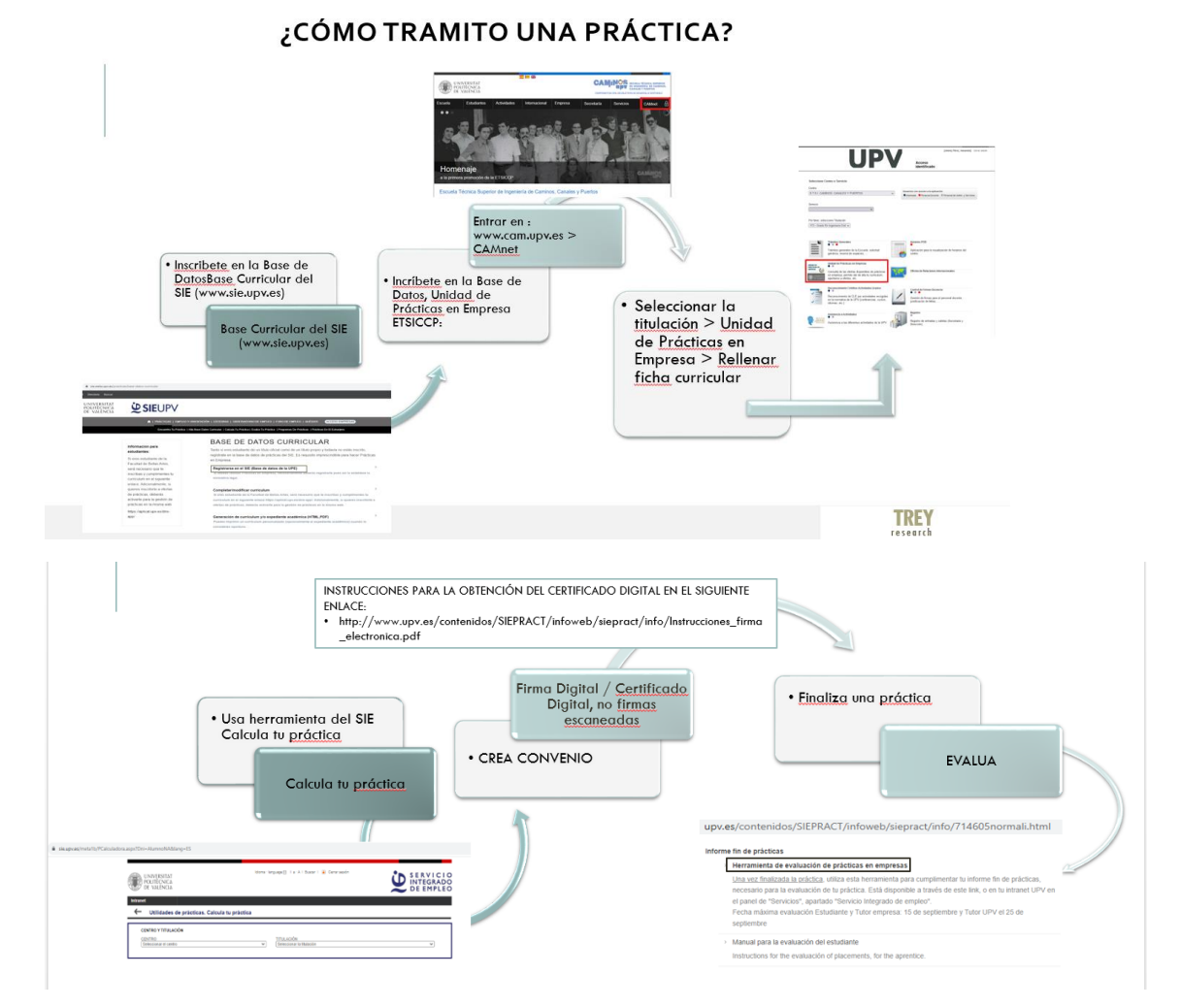

### **1. INSCRIBETE EN LA BASE DE DATOS DEL SIE**

A. Entra en: [www.upv.es/entidades/SIE/](http://www.upv.es/entidades/SIE/)

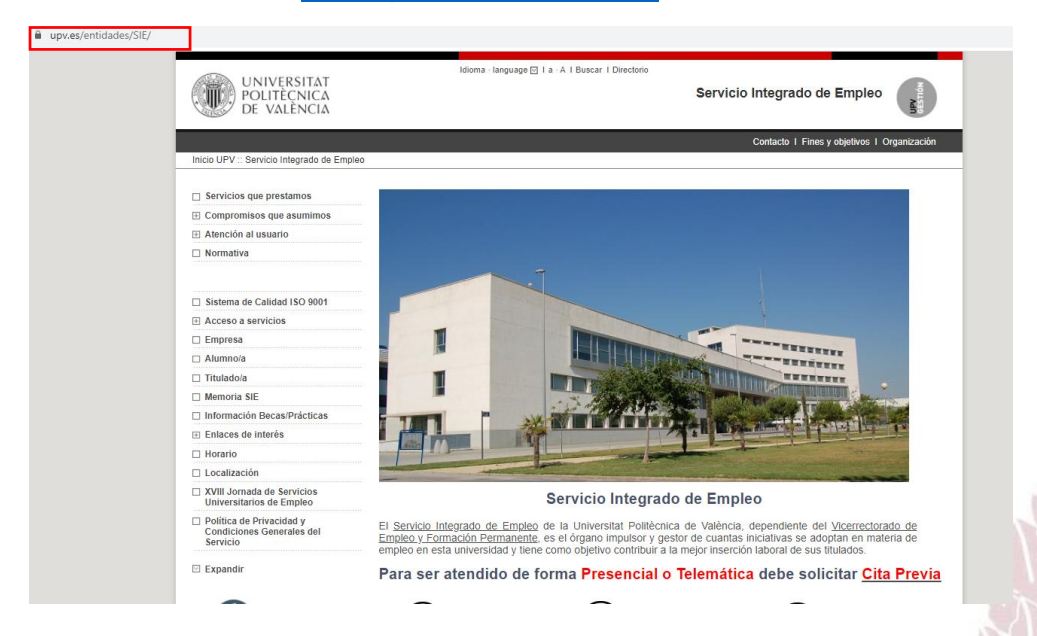

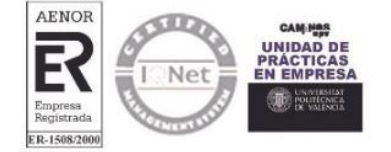

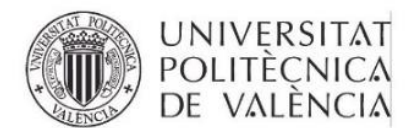

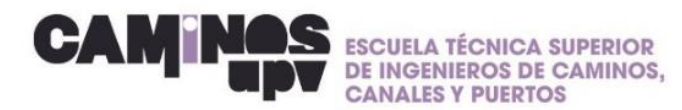

B. En la parte izquierda entra en el apartado: empresa→ Prácticas estudiantes→Estudiante→Inscripción – BD curricular de prácticas (Ejemplo en las imágenes siguientes)

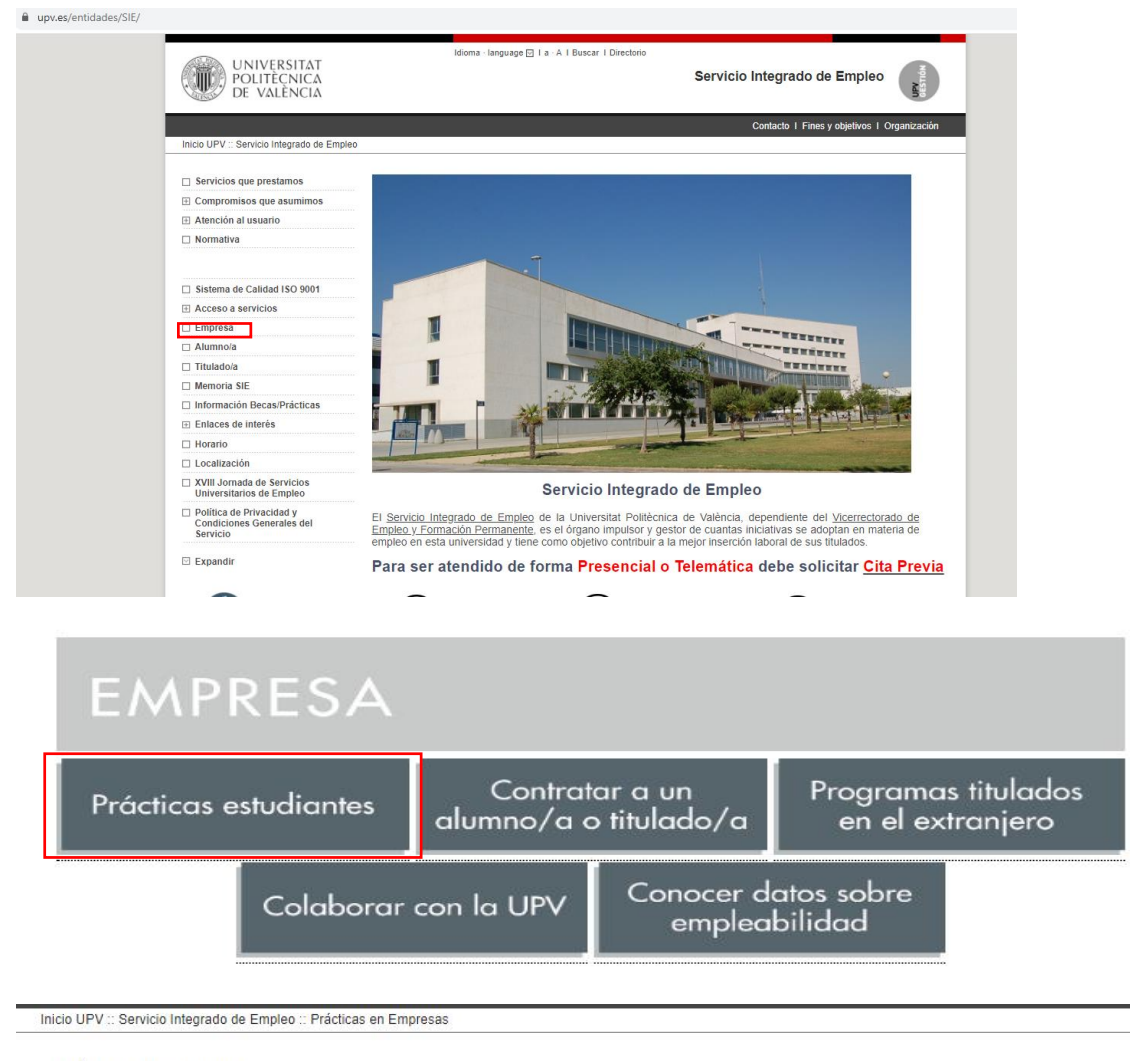

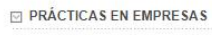

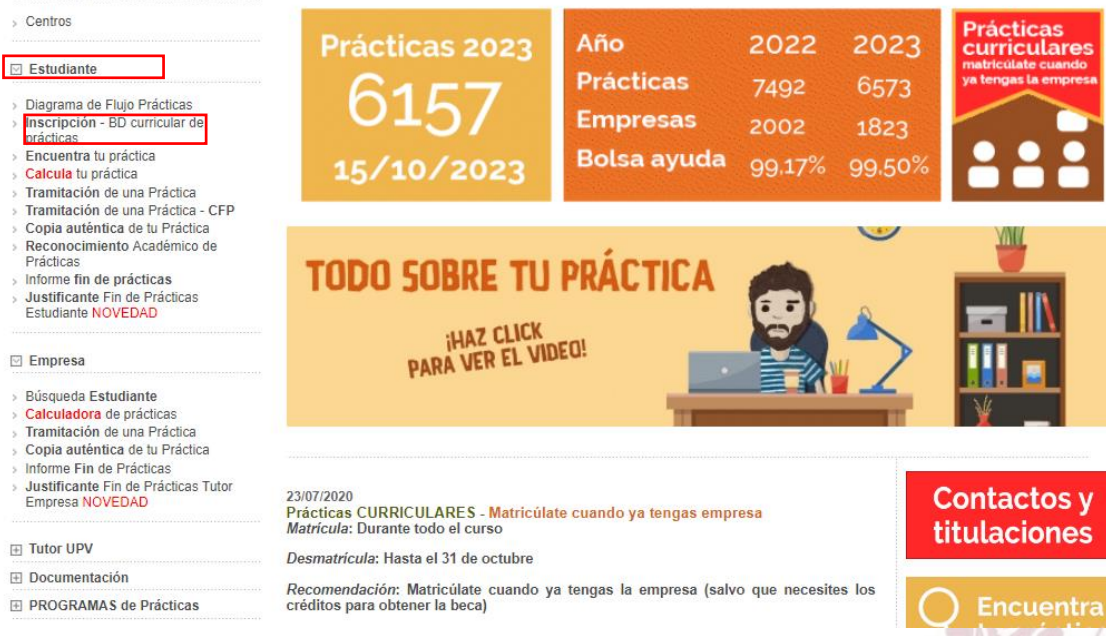

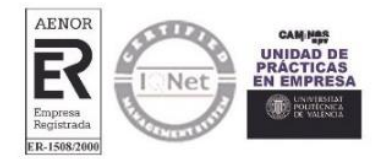

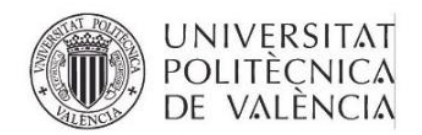

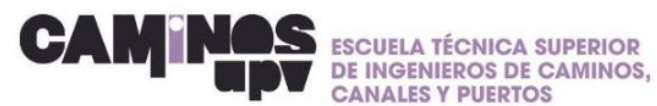

 $\overline{a}$ 

#### C. Entrar en Base de datos curricular de prácticas del SIE **RELLENAR LOS DATOS CON NIE/DNI**

#### Inscripción en la BD curricular de prácticas del SIE

:: Prácticas en Empresas :: Menu :: Inscripción en la BD curricular de prácticas del SIE ...

Tanto si eres estudiante de un título oficial como de un título propio y todavía no estás inscrito, regístrate en la base de datos curricular de prácticas del SIE. Es requisito imprescindible para hacer Prácticas en Empresa.

Base de datos curricular de prácticas del SIE - ¡NOVEDAD!

Si eres estudiante y deseas realizar prácticas en empresas, necesariamente deberás registrarte pues así lo establece la normativa legal.

#### > Manual DIRE estudiantes

MANUAL PARA QUE LOS ESTUDIANTES SE REGISTREN EN LAS OFERTAS DE PRÁCTICAS

- **2. INSCRÍBETE EN LA BASE DE DATOS DE LA ESCUELA**
- A. Entra en la página web de la escuela:<https://www.iccp.upv.es/web/>
- B. Accede a través de la pestaña de CAMnet, en la cual tendrás que poner tus credenciales de estudiante.

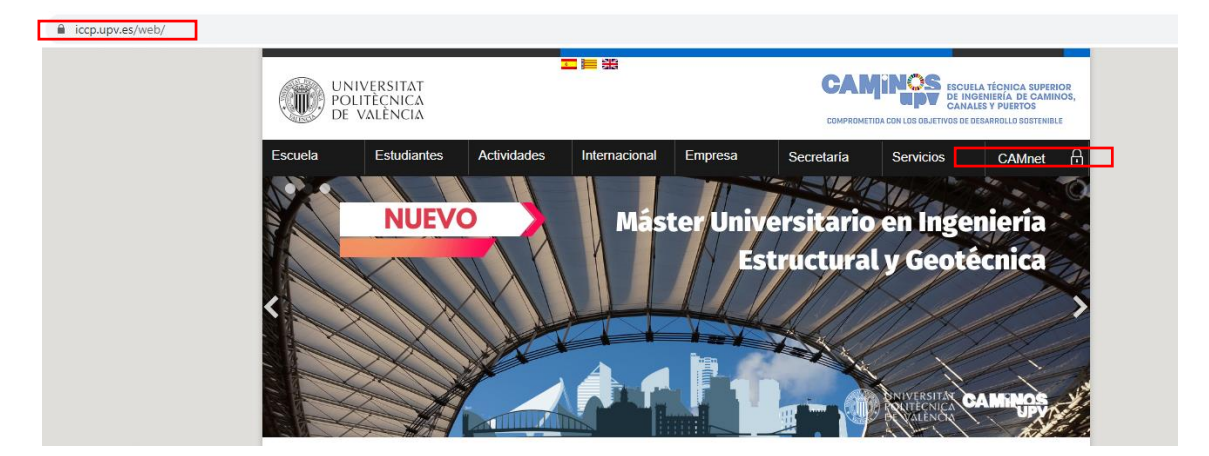

- C. Una vez iniciada la sesión como estudiante, elige tu centro ( ETSI Caminos, canales y puertos o Unidad de másteres universitarios)
- D. A continuación, accede a la unidad de prácticas

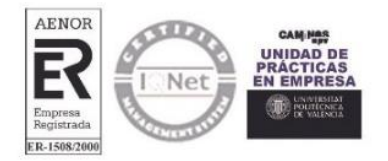

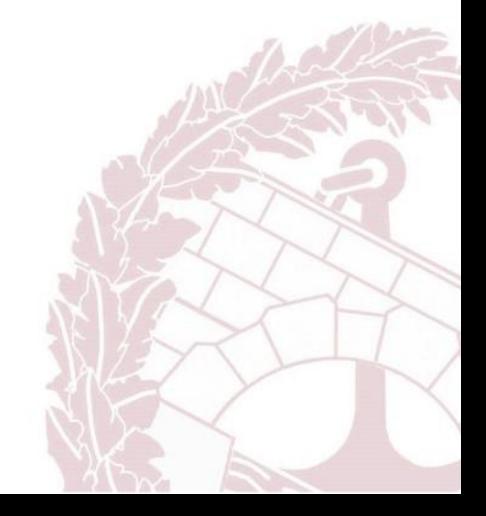

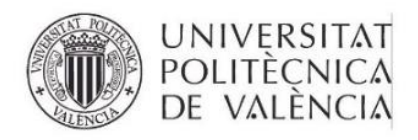

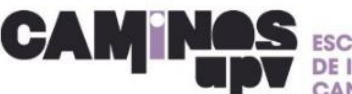

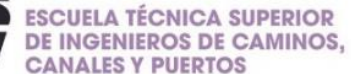

**uinine** 

Seleccione Centro o Servicio

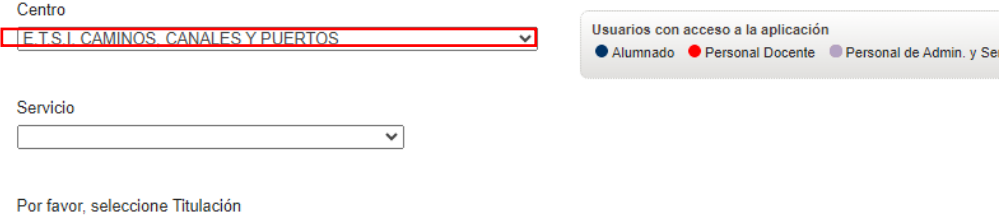

Trámites Generales Trámites generales de la Escuela: solicitud<br>genérica, reserva de espacios, ...

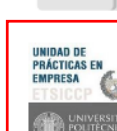

Unidad de Prácticas en Empresa Consulta de las ofertas disponibles de prácticas en empresa; permite dar de alta tu curriculum,<br>apuntarse a ofertas, etc.

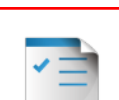

Reconocimiento Créditos Actividades Grados

Reconocimiento de CLE por actividades recogidas<br>en la normativa de la UPV (conferencias, cursos, idiomas, etc.).

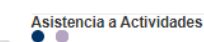

Asistencia a las diferentes actividades de la UPV

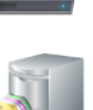

Registro de entradas y salidas (Secretaría y Dirección)

Gestión de firmas para el personal docente,<br>justificación de faltas, ...

Aplicación para la visualización de horarios del

Oficina de Relaciones Internacionales

Control de Firmas Docencia

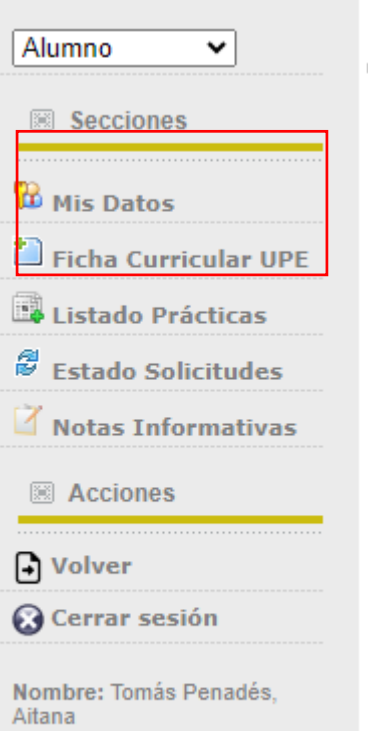

E. Una vez dentro de la unidad de prácticas rellenas el apartado 'MIS DATOS' y 'FICHA CURRICULAR UPE'

**Horarios POD** 

centro

Registro

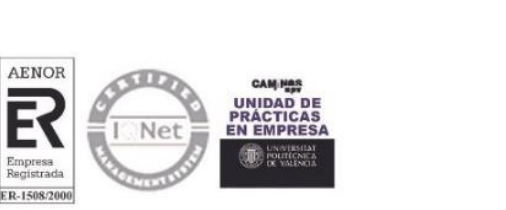

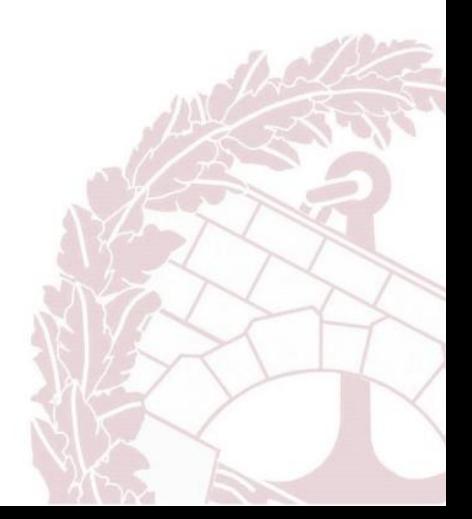

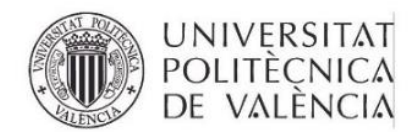

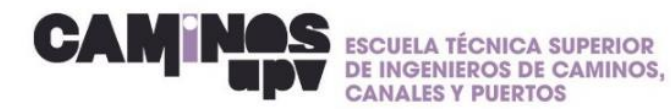

## **3. INSCRIBIRSE EN OFERTAS DE PRÁCTICAS**

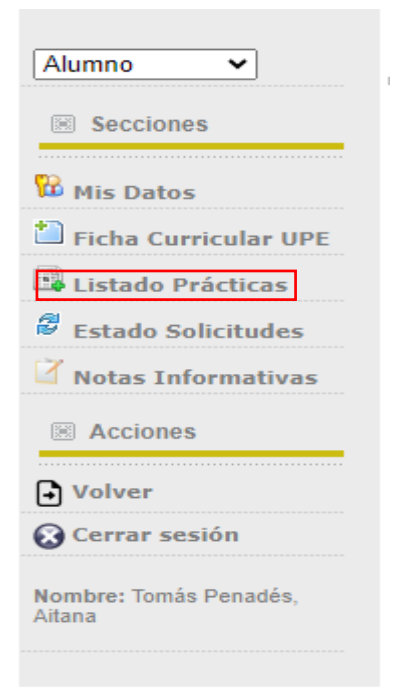

A. En el apartado 'LISTADO DE PRÁCTICAS', aparecen todas las ofertas disponibles para tu grado o máster

### B. Si te interesa alguna práctica aprieta el botón 'SOLICITAR PRÁCTICA'

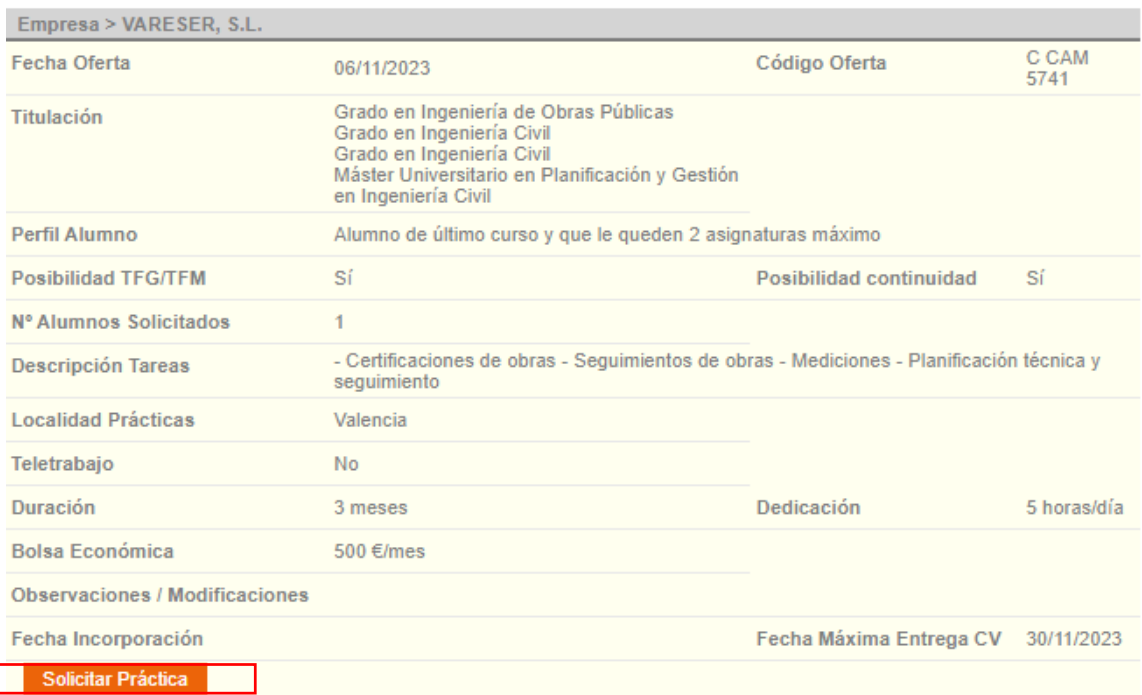

#### **4. GESTIONA EL CONVENIO**

Posteriormente de hablar con la empresa y de acordar las condiciones de la práctica, debes realizar el convenio:

A. Entra en: <https://www.upv.es/contenidos/SIEPRACT/infoweb/siepract/info/1008768normalc.html>

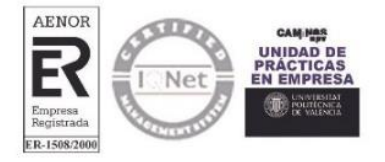

Ī

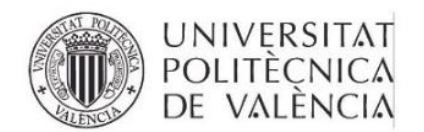

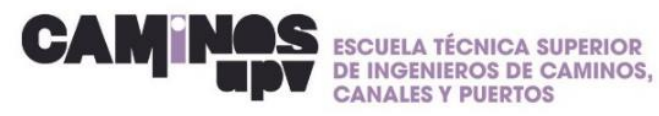

#### B. Entra en calculadora de práctica

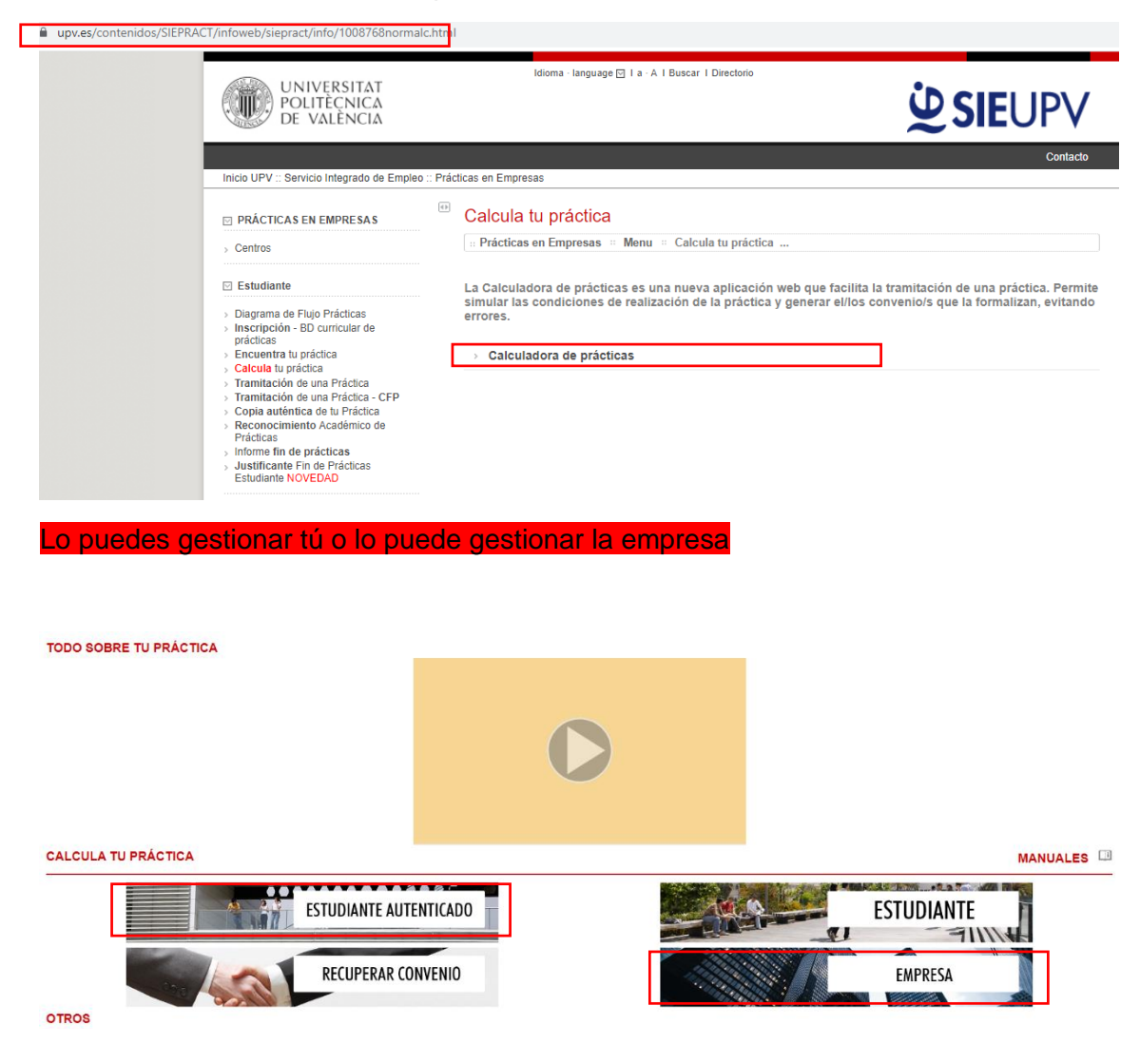

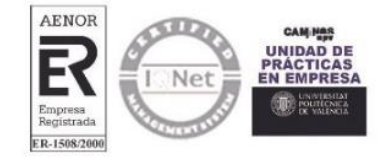

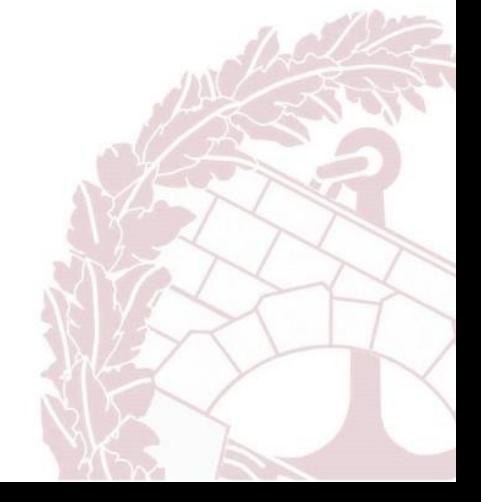

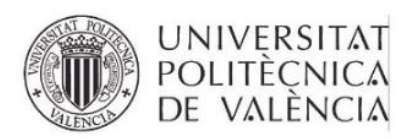

Empresa<br>Registrada<br>ER-1508/2000

**CONTINUES** 

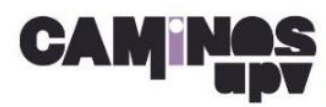

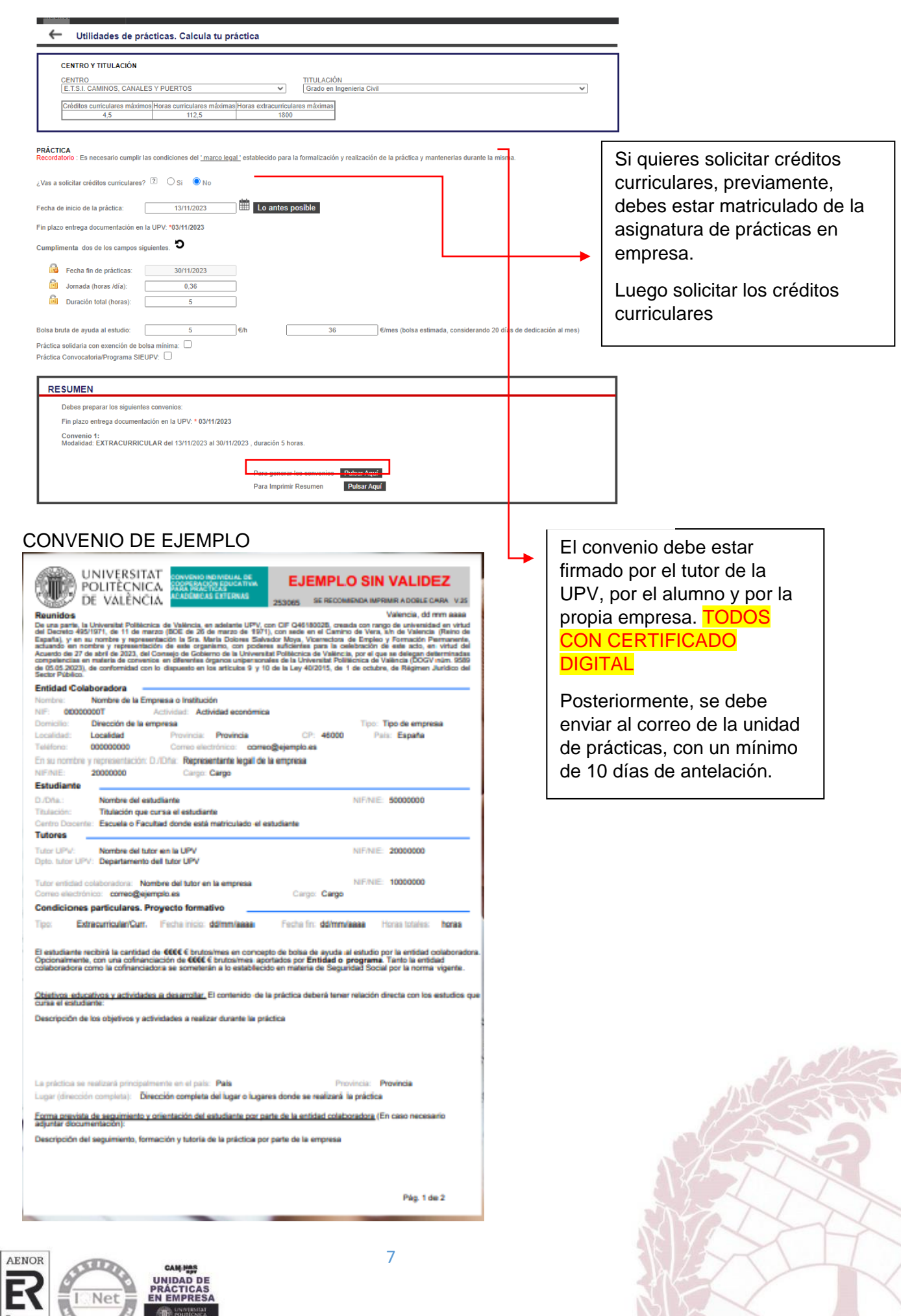

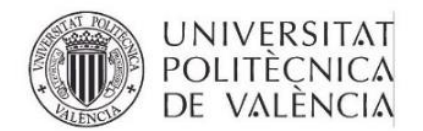

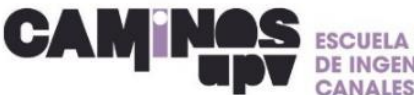

## **5. EVALÚA TU PRÁTICA**

A. Entra en: [www.upv.es/entidades/SIE/](http://www.upv.es/entidades/SIE/)

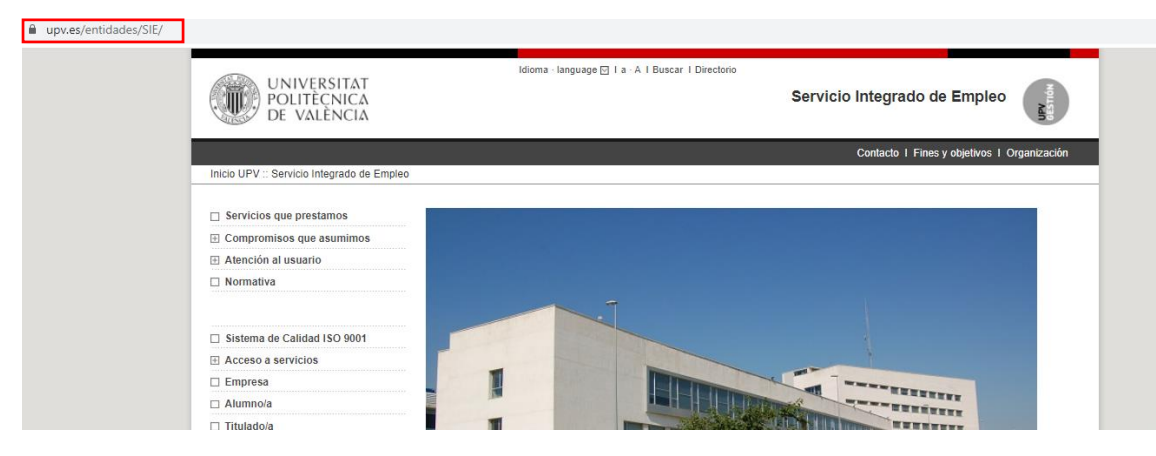

B. En la parte izquierda entra en el apartado empresa→ Prácticas estudiantes→Estudiante→Informe fin de prácticas (Ejemplo en las imagenes siguientes)

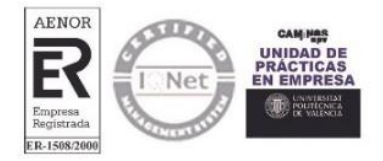

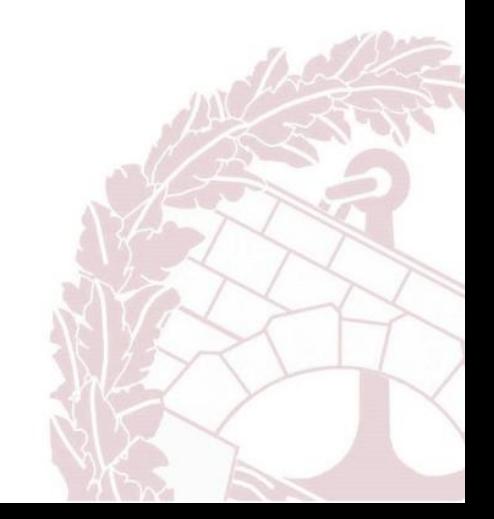

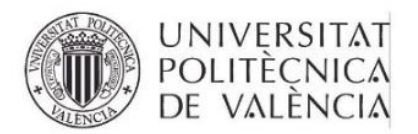

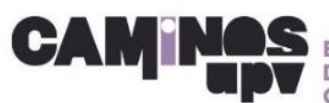

#### upv.es/entidades/SIE/ oma - language **⊙ I a - A I Buscar I Directorio** UNIVERSITAT Servicio Integrado de Empleo  $\mathbf{P}_{\text{M}}$ Contacto I Fines y objetivos I Organización cio UPV :: Servicio Integrado de Emple  $\Box$  Servicios que prestamos **El Compromisos que asumimos**  $\overline{a}$  Atención al usuario  $\Box$  Normativa Sistema de Calidad ISO 9001  $\triangleq$  Acceso a servicios  $\Box$  Empresa p .<br>Titirini  $\Box$  Alumno/a **WEEKEED**  $\Box$  Titulado/a L **TETER** Memoria SIE □ Información Becas/Prácticas D Enlaces de interés

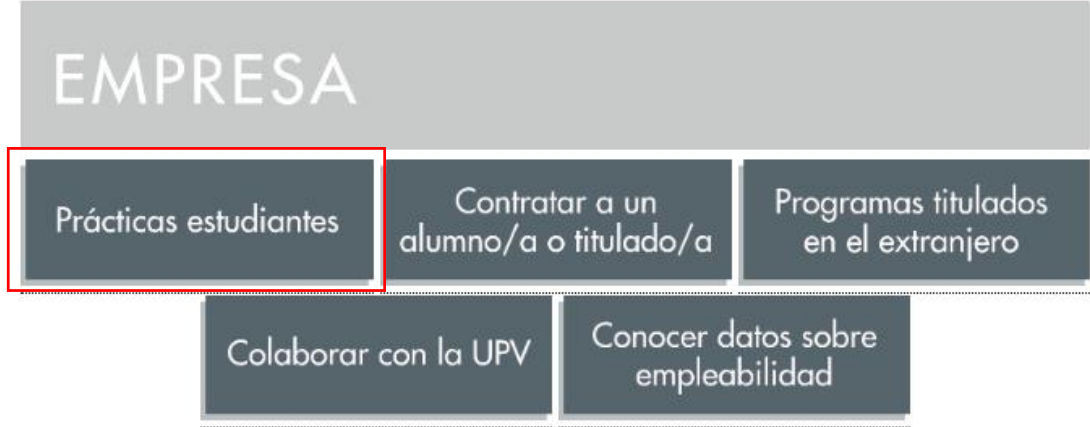

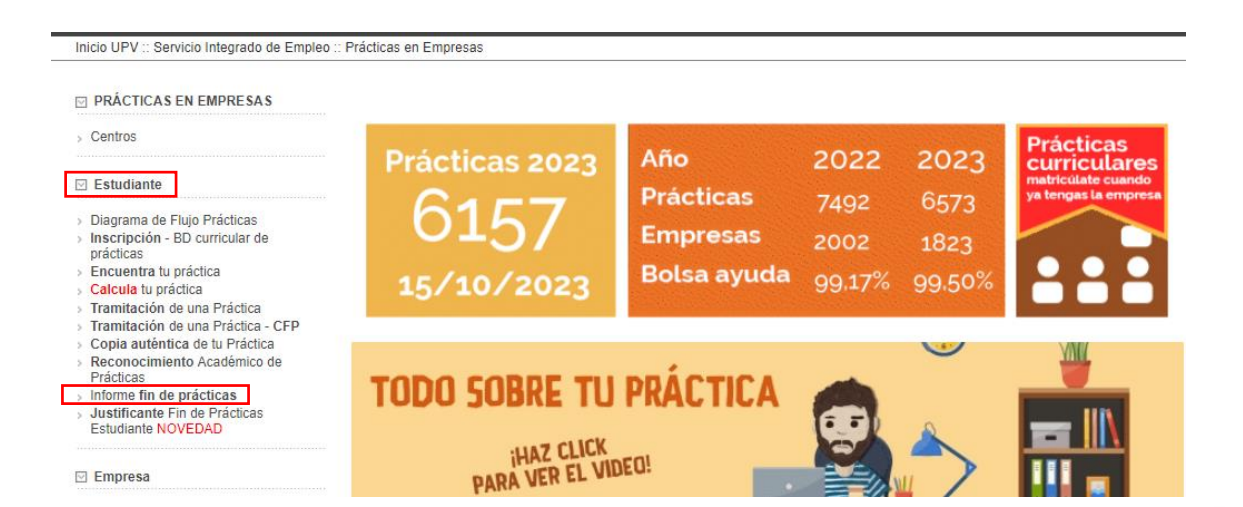

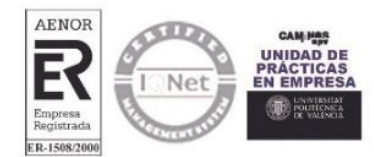

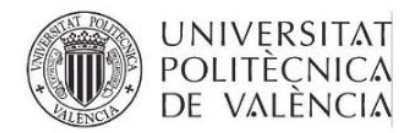

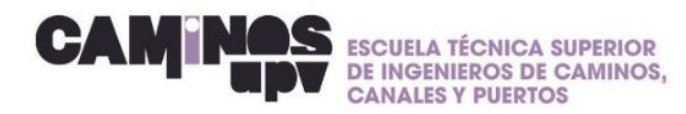

#### $\overline{\left\{ \begin{array}{c} \end{array} \right\}}$ Informe fin de prácticas

: Prácticas en Empresas : Menu : Informe fin de prácticas ...

Para el reconocimiento académico de tu práctica, pincha en el siguiente link "Herramienta de evaluación de prácticas en empresas"

#### Herramienta de evaluación de prácticas en empresas

Una vez finalizada la práctica, utiliza esta herramienta para cumplimentar tu informe fin de prácticas, necesario para la evaluación de tu práctica. Está disponible a través de este link, o en tu intranet UPV en el panel de "Servicios", apartado "Servicio Integrado de empleo".

Fecha máxima evaluación Estudiante y Tutor empresa: 15 de septiembre y Tutor UPV el 25 de septiembre

#### > Manual para la evaluación del estudiante

Manual de uso de la herramienta de evaluación de prácticas en empresas, para el estudiante.

#### C. En el caso de que la práctica sea curricular debes hacer una memoria

#### La memoria debe tener una extensión de unas 15 páginas en las que se debe incluir:

- 1. Datos personales del/de la estudiante.
- 2. Entidad colaboradora donde se han realizado las prácticas y el lugar de ubicación.
- 3. Descripción concreta y detallada de las tareas, trabajos desarrollados y de la entidad a los que ha estado asignado:
	- Situación geográfica de la misma
- Descripción apartando datos (empresa, horas y fechas, tutores, responsables…)
- 4. Valoración de las tareas desarrolladas con los conocimientos y competencias que se han adquirido:
	- Actividades realizadas durante las prácticas.
	- ¿En qué grupo de trabajo/equipo te integraste?
	- ¿Qué conocimientos se requerían al inicio de la práctica para realizarla?
- 5. Relación de las situaciones planteadas y el procedimiento seguido para su realización.
- 6. Identificación de las aportaciones que han supuesto las prácticas.
- 7. Evaluación de las prácticas y sugerencias de mejora
- 8. También se os recomienda que incluyáis aquellos programas informáticos específicos que habéis necesitado
- 9. Consideración personal de las prácticas y sugerencias a mejorar.

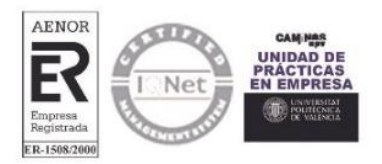

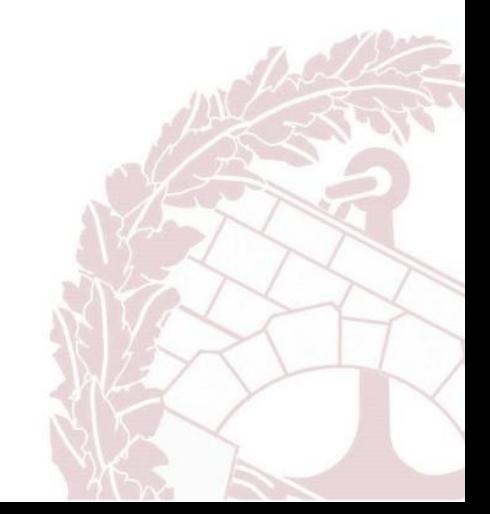